# **Tips and tricks**

#### Navigation

The navigation panel on the left provides the main navigation of Blueriq Encore. It can be used to select a repository, branch, project, or module, and to open views. These views contain the content of an element in an editor, or other content, such as the history, group access, pending changes.

# **Branch switch**

Switching a branch can be done by selecting the currently opened branch in the navigation panel, clicking the back button at the top of

the panel ( ), and then selecting the branch you want to switch to. Blueriq Encore will retain the previously opened project, module, and views if they exist in the selected branch. This allows you to easily compare content between branches.

# Ctrl+click vs. shift+click to references

A view often contains references to other elements. This may be in a dropdown, an expression, or a plain reference. There are two ways to navigate to a reference: using ctrl+click and shift+click. When pressing the ctrl- or shift button, clickable references will be underlined.

- <u>Ctrl+click</u> will navigate to the reference within the same view, creating a stack of views.
  - You may use the arrows in the title bar (

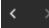

to navigate back and forth within this stack of views.

- The pin-icon () in the title bar can split the stack of views into two (stacks of) views.
- Shift+click will navigate to the element in a new view.

# **Browser back button**

You may also use the back/forward button of the web browser. A long click on one of these buttons in Edge, Chrome, or Firefox will show your history showing the browser page titles. These correspond with the titles of the views in Blueriq Encore.

## Browser zoom

You can make everything larger or smaller using the zoom function of the browser (ctrl+scroll) for optimal readability of your model.

# **Browser URL**

The URL contains the stack of views that are currently open. This URL can be shared with others or used by yourself.

#### Create a new element

#### From the navigation menu

Elements can be created from the navigation menu. Use the "Create another" checkbox to quickly create multiple elements of the same type.

# From a reference drop-down

Use the drop down to create and select an element that does not exist yet, just by typing the name of the to be created element. If this name is unique, an option to create this element will appear.

## From the entity editor

Use the entity editor to create relations or attributes from the current entity. You can even provide a data type for a new attribute. For example: "PhoneNumber,i" will create a new attribute named "PhoneNumber" of data type integer in the current entity.

#### Expression editor

#### Ctrl+space

Press ctrl+space to open the list of suggestions for you expression. You may want to use this in an empty expression box to find the right entity to start your expression with from a list.

# Ctrl+shift+space

Press CTRL + Shift + Space when the cursor is between the brackets of a function. This will show:

- Function parameters and its expected data types
- A description of what the function is used for

## Ctrl+/

Use this combination to comment out the current a line of an expression.

## Ctrl + alt + shift + arrow up/down

With this combination, you can activate the column selection mode to edit multiple lines of expression in a column at once.